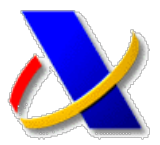

# **GUÍA PARA OBTENER EL CERTIFICADO DE USUARIO DE LA FNMT CON DNIe.**

Para obtener un certificado electrónico de la FNMT válido para acceder a la Sede Electrónica de la Agencia Tributaria, deberá acceder a *[http://www.cert.fnmt.es](http://www.cert.fnmt.es/)*, pulsar el botón **CERES**, y seleccionar el tipo de c[ertificado deseado:](http://www.cert.fnmt.es/) **Persona Física**

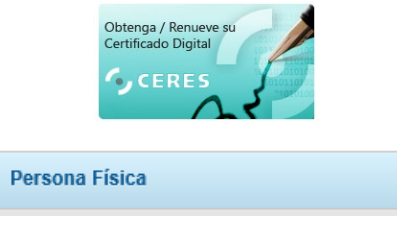

**Persona Física**: Cualquier ciudadano español o extranjero, mayor de edad o menor emancipado que esté en posesión de su DNI o NIE, podrá solicitar y obtener su certificado digital de forma gratuita. **Validez 4 años.**

Para obtener un certificado con DNI electrónico necesita disponer de un lector de dnie conectado al ordenador.

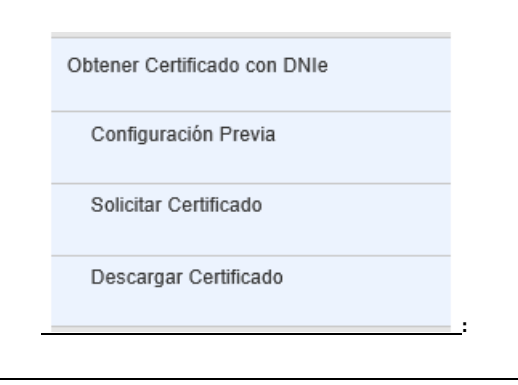

Hay tres pasos a seguir para obtener el certificado.

- 1. Configuración previa.
- 2. Solicitud con certificado.
- 3. Descarga del certificado.

#### *1º Consideraciones previas y configuración del navegador*

Es necesario disponer de lector de DNIe adquirible en tiendas de informática.. También es necesario disponer de los certificados de DNIe activos y disponer de la contraseña del DNIe. En los autoservicios de las comisarias se puede obtener la contraseña.

Es necesario instalar previamente el software necesario:

- CONFIGURADOR FNMT.
- AUTOFIRMA. [Enlace a Autoafirma.](https://firmaelectronica.gob.es/Home/Descargas.html)
- SOFTWARE DNI electrónico.

*2º Solicitud vía Internet de su Certificado*

Petición de identificación de usuario  $\times$ El siguiente sitio ha pedido que usted se identifique con un certificado apuc20.cert.fnmt.es:443 .<br>Organización: "FNMT-RCM" Emitido bajo: "FNMT-RCM" Elija un certificado para presentarlo como identificación: (AUTENTICACIÓN) [4E:A4:98:63:A4:38:91:30:57:0B:D6:32:52:D2:6B:0B] → Detalles del certificado seleccionado: Emitido para: CN="<br>(AUTENTICACIÓN)",givenName=<br>Número de serie: 4E:A4:98:63:A4:38:91:30:57:08:D6:32:52:D2:6B:08 rialNumber=33513815D,C=ES Válido de lunes, 11 de abril de 2016 18:52:01 a viernes, 26 de febrero de 2021 23:59:59 Uses de la clave Firmando<br>Uses de la clave Firmando<br>Emitido por: CN=AC DNIE 001,OU=DNIE,O=DIRECCION GENERAL DE LA POLICIA,C=ES Guardado en: DNI electrónico Recordar esta decisión Aceptar Cancelar

Una vez identificado con el certificado aparece una página para la generación de claves.

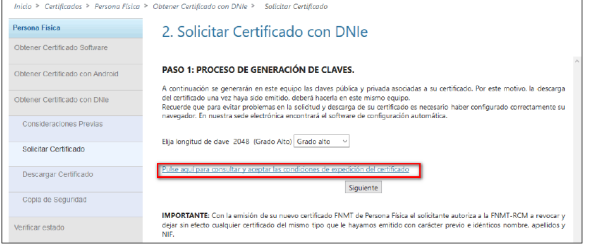

Pinchamos en el enlace para aceptar las condiciones de expedición del certificado y pulsamos el botón "siguiente". Aparece un formulario con nuestros datos personales.

#### Solicitar Certificado (paso 2)

Por favor, para continuar revise sus datos y complete aquellos que le son requeridos is a lim

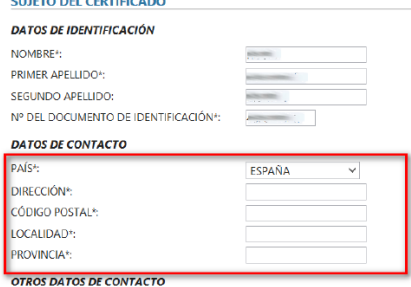

Rellenamos los campos obligatorios del formulario con nuestros datos y pulsamos el botón "aceptar".

Aparecerá una nueva página con los datos introducidos, pulsamos el botón "firmar".

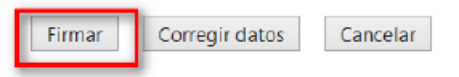

Aparecerá una ventana para seleccionar "Autofirma", seleccionamos autofirma y le damos a "abrir enlace".

El contribuyente se identificará con el certificado digital del dni electrónico.

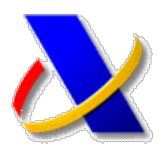

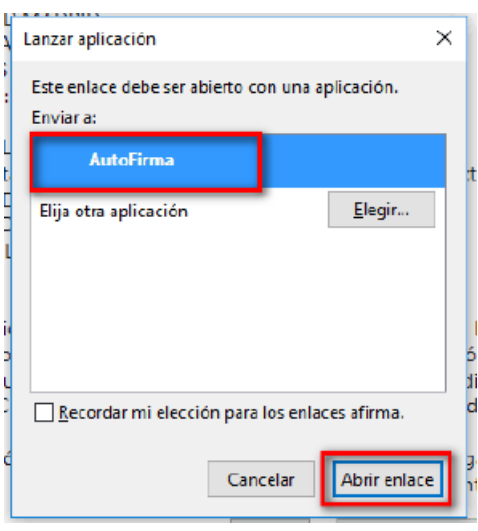

Nos solicita el pin del DNI electrónico.

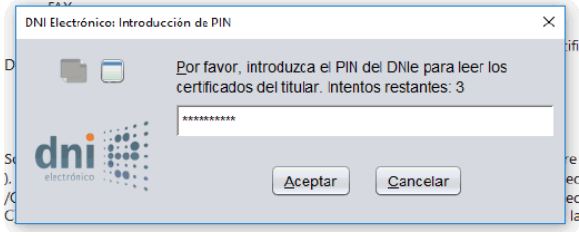

Seleccionamos el certificado de firma. 2000 - 2010 - 2010 - 2020 - 2020

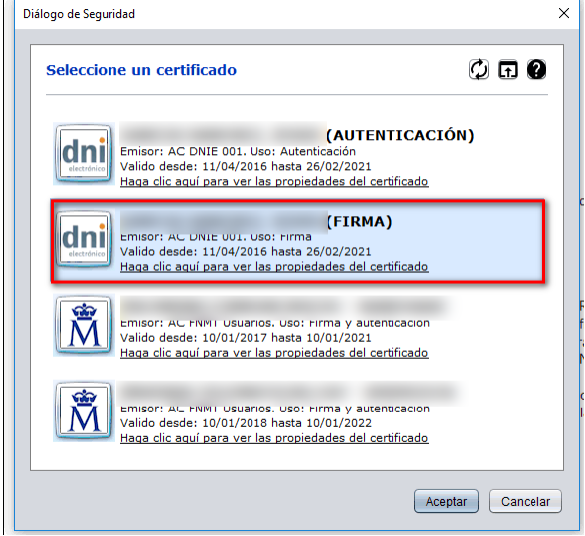

Aceptamos que se realice la firma.

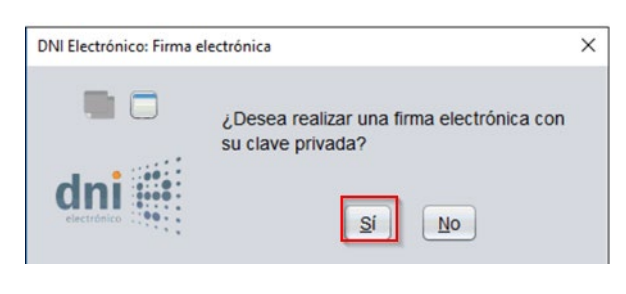

Si todo ha salido bien aparecerá una página con la confirmación

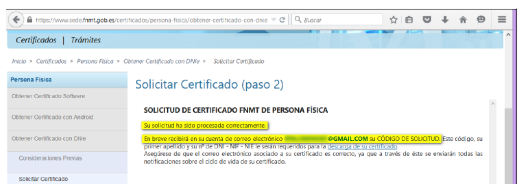

Recibirá un correo confirmando que su solicitud ha sido procesada.

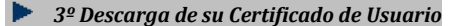

3. Descarga de su Certificado de Persona Física. Aproximadamente 1 hora después de la solicitud y haciendo uso del código de solicitud que le hemos remitido a su cuenta de correo electrónico, desde aquí podrá descargar e i

Accedemos a un formulario donde introducimos el nif, el primer apellido y el código de solicitud que hemos recibido del correo.

DESCARGAR CERTIFICADO ENMT DE PERSONA FÍSICA

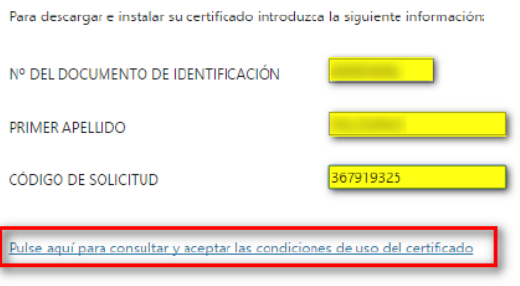

Aceptamos las condiciones de uso y pulsamos el botón descargar certificado.

Aparecerá una ventana con una advertencia que debemos aceptar.

Por último pulsamos instalar certificado.

Por último, hacemos clic en "Instalar certificado":

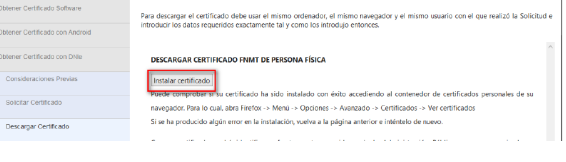

# **Soporte técnico FNMT**

Si su duda tiene que ver con el proceso de obtención, revocación, renovación, suspensión del certificado, o con cualquier relacionado con la página web de la FNMT, puede ponerse en contacto con el soporte técnico en los siguientes números de teléfono:

#### **CERTIFICADO PERSONA FÍSICA 902 181 696 / 917 406 982 / 917 040 191**

## **CERTIFICADO PERSONA JURÍDICA 902090592 / 917406721**

**Además de estos teléfonos,** la FNMT-RCM pone a su disposición un servicio de revocación telefónica para certificados de persona física exclusivamente, disponible a cualquier hora y día de la semana en los números:

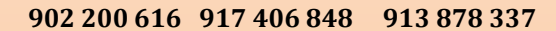

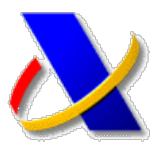

# **INCIDENCIAS MAS FRECUENTES EN EL USO DEL DNI ELECTRÓNICO.**

A continuación, se relacionan las incidencias más frecuentes en el uso del dni-e.

### **¿Tengo el dnie bloqueado?**

Al poner el pin 3 veces incorrectamente se bloquea la tarjeta. Hay que acudir a las oficinas de expedición del dnie a cambiar el pin.

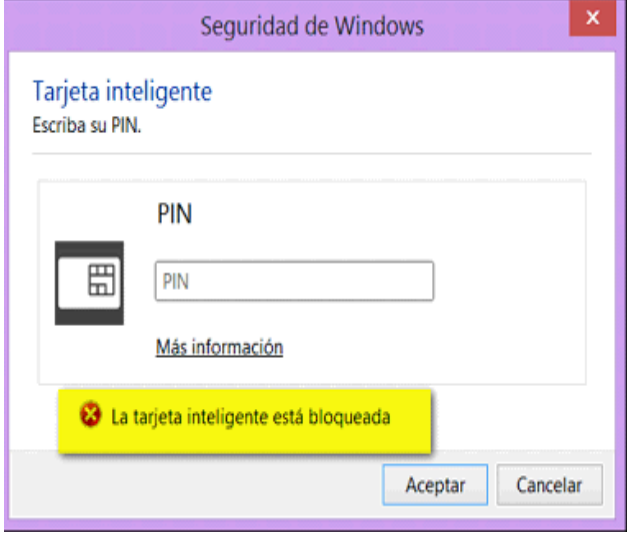

### **¿Tengo el dnie caducado?**

En el administrador de certificados se ve la fecha de caducidad del certificado dnie. Para renovar el certificado se debe acudir a las oficinas de expedición de dni, y utilizar el autoservicio de dnie.

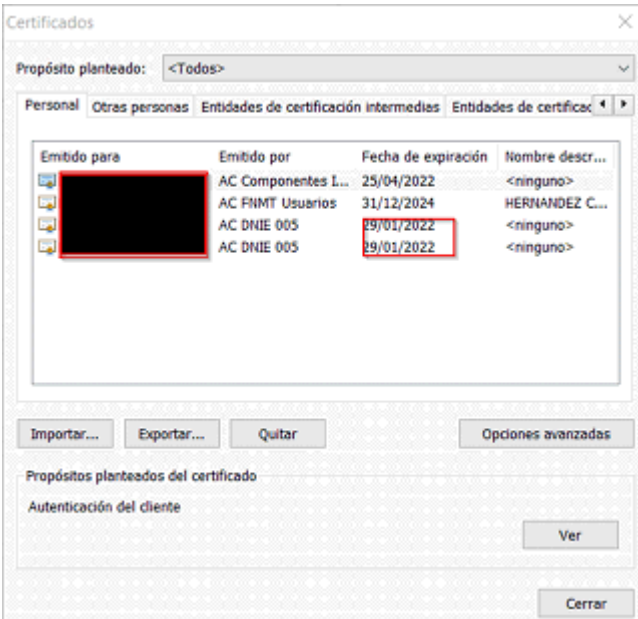

#### **Error 0x80100013 al validar el PIN.**

Aplicamos las siguientes soluciones, en el mismo orden:

- 1. Cerrar el navegador completamente, reconectar el lector (con el DNIe), ejecutar como administrador Internet Explorer y reintentar.
- 2. Si persiste el error, probar con otro lector u otro equipo o Navegador.

En los casos más persistentes es necesario acudir a una oficina de expedición para cambiar el PIN.

#### **No detecta el dnie. Error 403.**

Instale el modulo criptográfico del dnie electrónico. Póngase en contacto con el centro de consultas informáticas de la Agencia Tributaria llamando al 917575777.

También puede contactar con el centro de atención de usuarios del dni electrónico por correo electrónico en la dirección [sac@dnielectronico.es](mailto:sac@dnielectronico.es) o llamando al teléfono 902.364.444.

*Contacto con la FNMT.*

Teléfonos de contacto para Certificado de Persona Física: 917406982 / 917040191

Correo electrónico para Certificado de Persona Física: [ceres@fnmt.es](mailto:ceres@fnmt.es)

#### **Sofware necesario para el uso del dni-e.**

Navegadores recomendados:

Microsoft Edge, Internet Explorer, Chrome.

Sistemas Operativos recomendados:

Windows 10.

• Instalación autofirma.

Ir al portal

<https://firmaelectronica.gob.es/Home/Descargas.html>

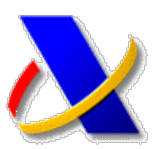

## AutoFirma v1.6.5 (30/04/2019)

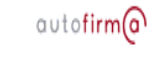

.<br>Aplicación de firma electrónica desarrollada por el Ministerio de Hacienda y Administraciones<br>Públicas. Al poder ser ejecutada desde el navegador, permite la firma en páginas de Adminis! Electrónica cuando se requiere la firma en un procedimiento administrativo.

- > AutoFirma para Windows 32 bits
- > AutoFirma para Windows 64 bits
- > AutoFirma para Linux
- > AutoFirma para Mac

Seleccionar la opción según el sistema operativo

• Instalación módulo criptográfico dnie

Si en Windows 10 no reconoce el lector, se recomienda instalar el módulo criptográfico.

Ir al portal

<https://www.dnielectronico.es/PortalDNIe/>

En el área de descargas seleccionar Windows.

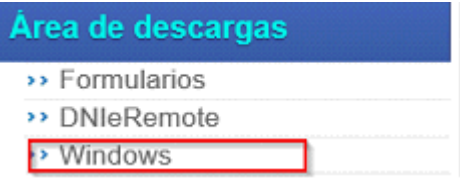

Seleccionar el sistema de 32 o 64 bits.

8 Sistemas Windows de 32 bits. Compatible con sistema

23 Sistemas Windows de 64 bits. Compatible con sistema

Hacer click en el Smart Card Minidriver.

<sup>®</sup> Smart Card Minidriver para windows

Existen versiones del módulo criptográfico para otros sistemas operativos (Linux y MacOs)